## **New eStatement Enrollment Procedures**

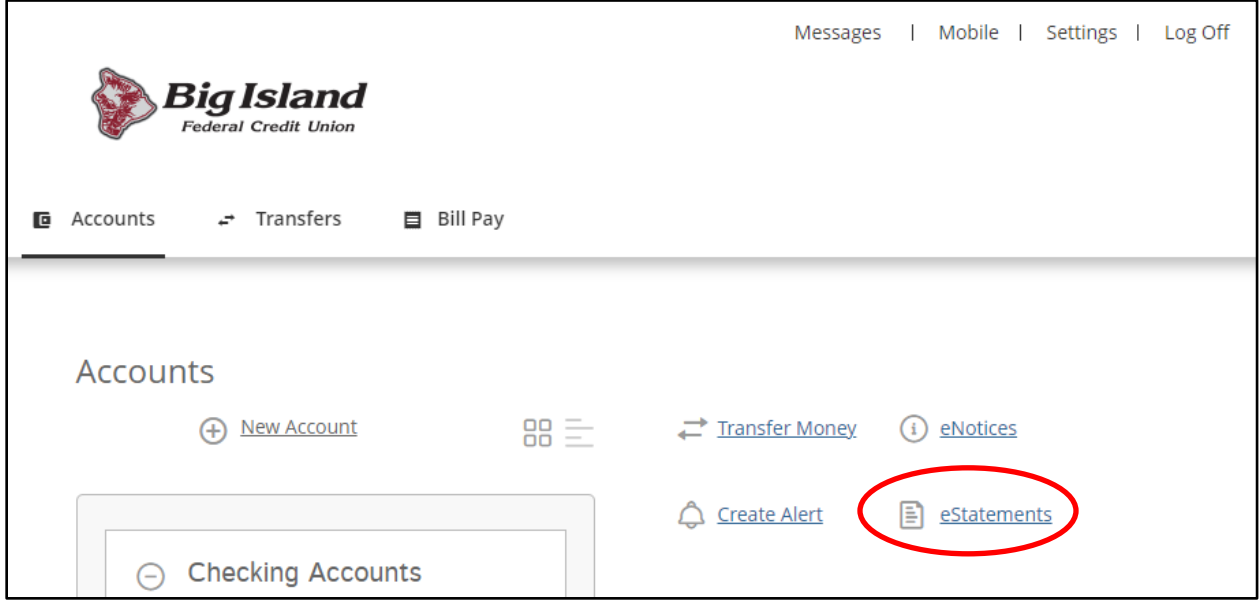

Once signed into Online Branch, click on **eStatements**.

Members will then select an account number from the dropdown menu to sign up and click **Continue**. If there are multiple online accounts, each account will need to be enrolled individually.

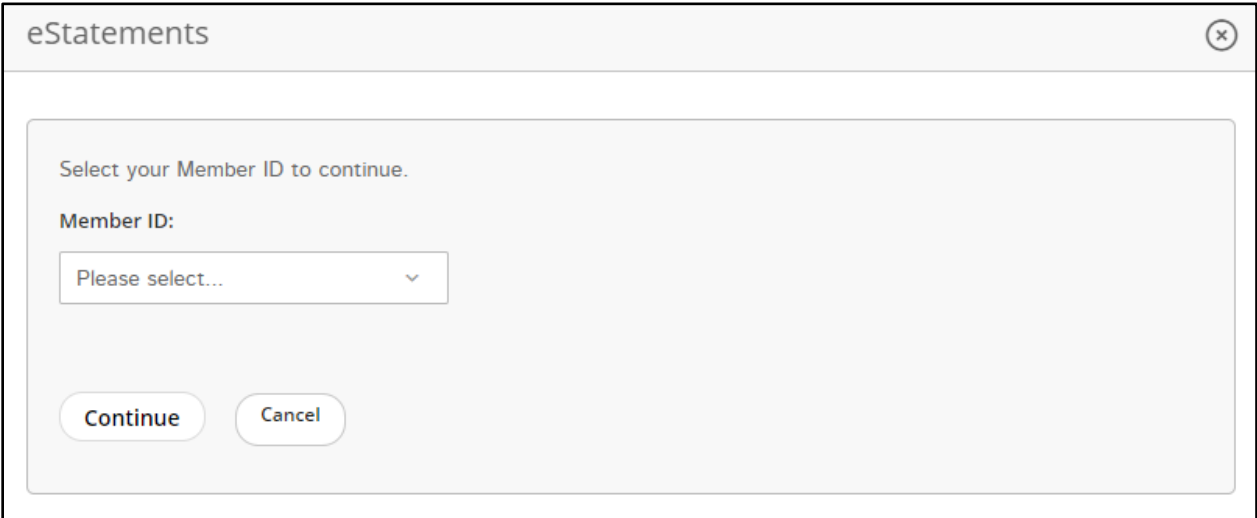

A new window will open (pop-up blockers must be disabled). Members will then be taken to our **Electronic Statement Disclosure Agreement**. After reading the disclosure, members need to click on the **Agree** link in order to proceed.

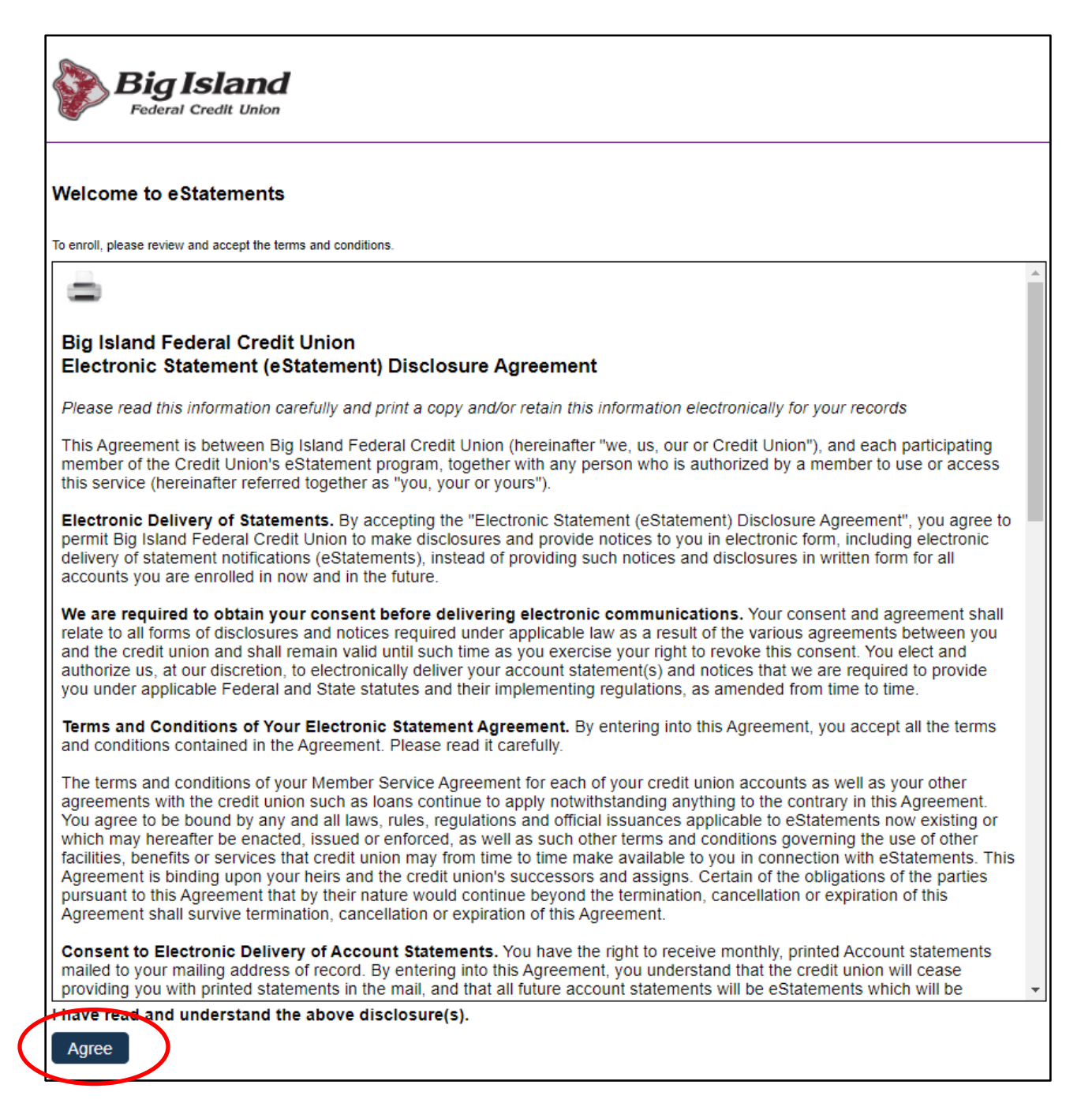

Once the Disclosure is accepted, the **Documents** tab will display all available Monthly Statements. Select the month you would like to view. Statements can be displayed in HTML version and PDF.

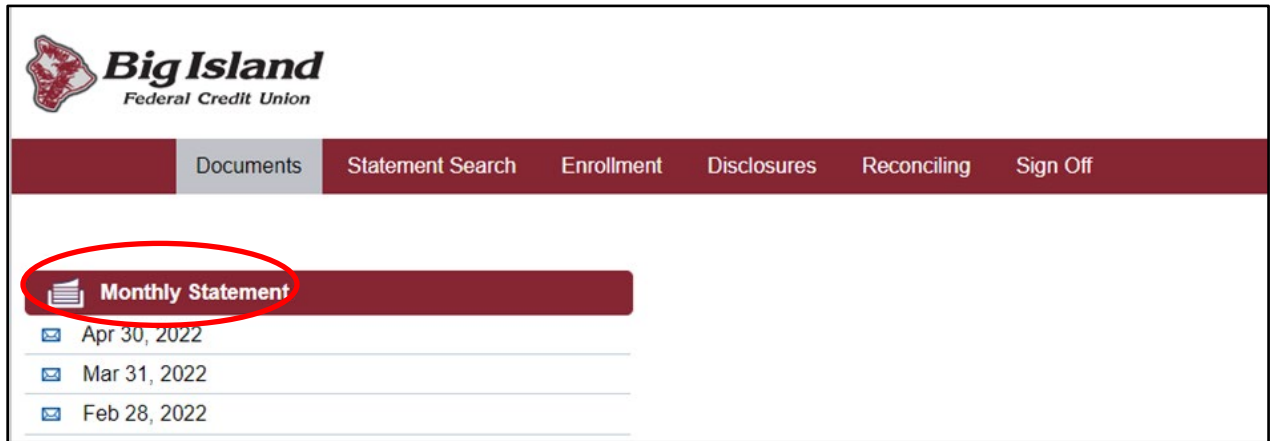

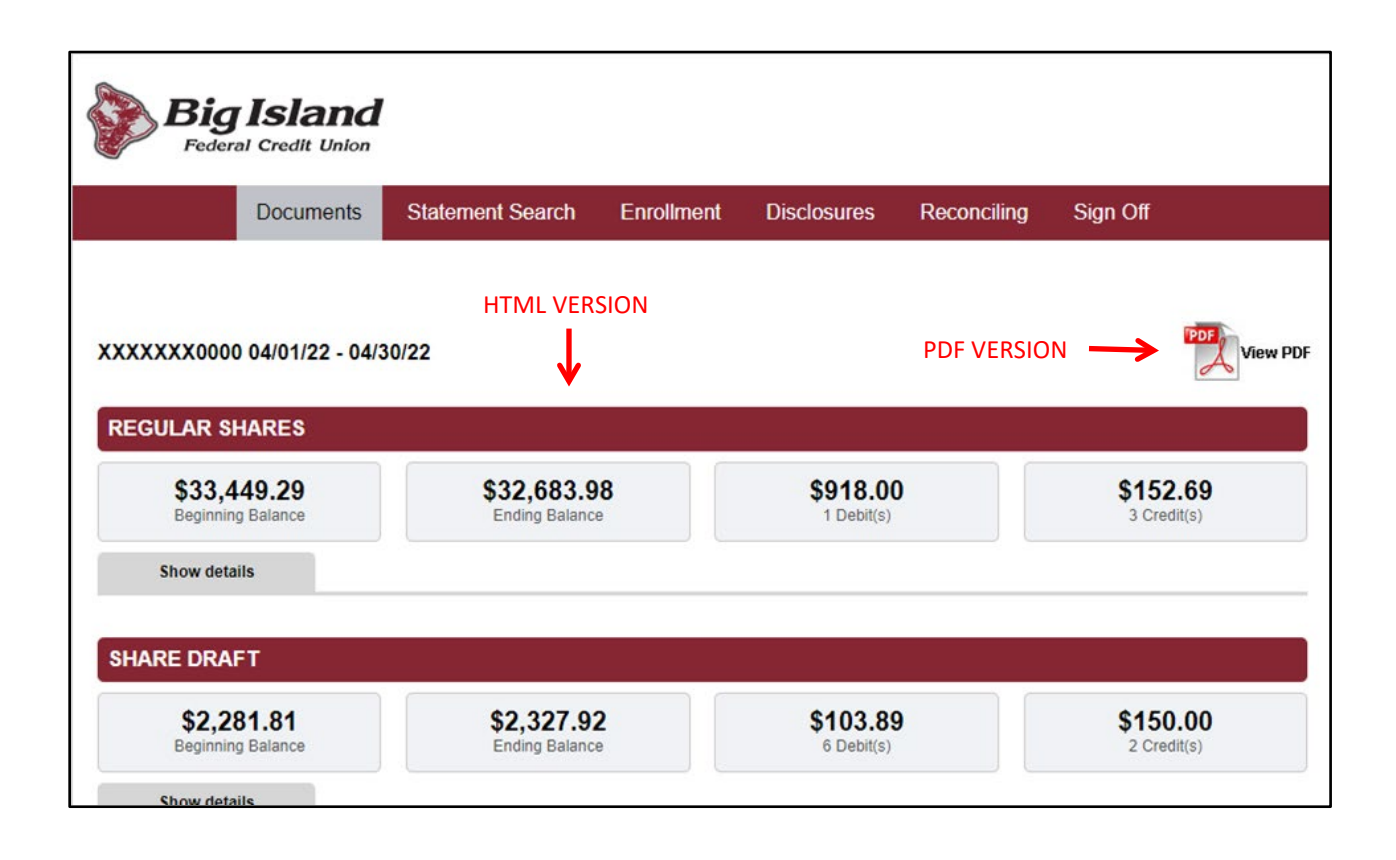